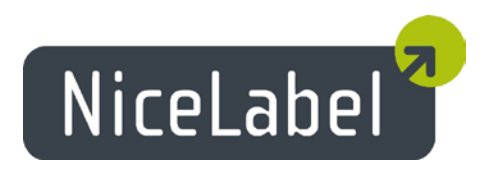

# **NiceLabel Control Center 6.5** Release Notes

Rev-1504

## **Table of Contents**

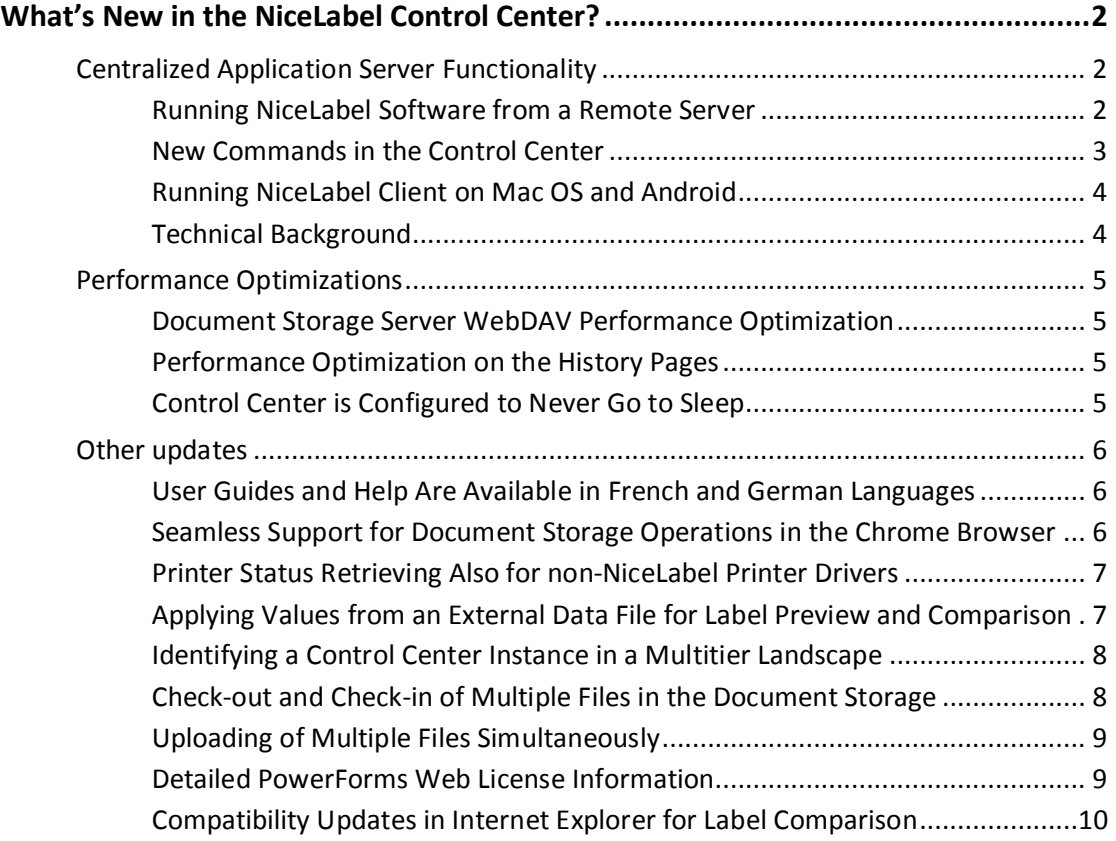

## <span id="page-2-0"></span>**What's New in the NiceLabel Control Center?**

### <span id="page-2-1"></span>Centralized Application Server Functionality

The functionality from these topics is available in NiceLabel Control Center Enterprise.

### <span id="page-2-2"></span>Running NiceLabel Software from a Remote Server

NiceLabel Control Center integrates Microsoft's RemoteApp technology and helps build more efficient labeling solutions around the Centralized Application Server. With RemoteApp, you can make programs that are accessed remotely through Remote Desktop Services appear as if they are running on the end user's local computer. Instead of being presented to the user in the desktop of the Remote Desktop Session Host server, the RemoteApp program is integrated with the client's desktop.

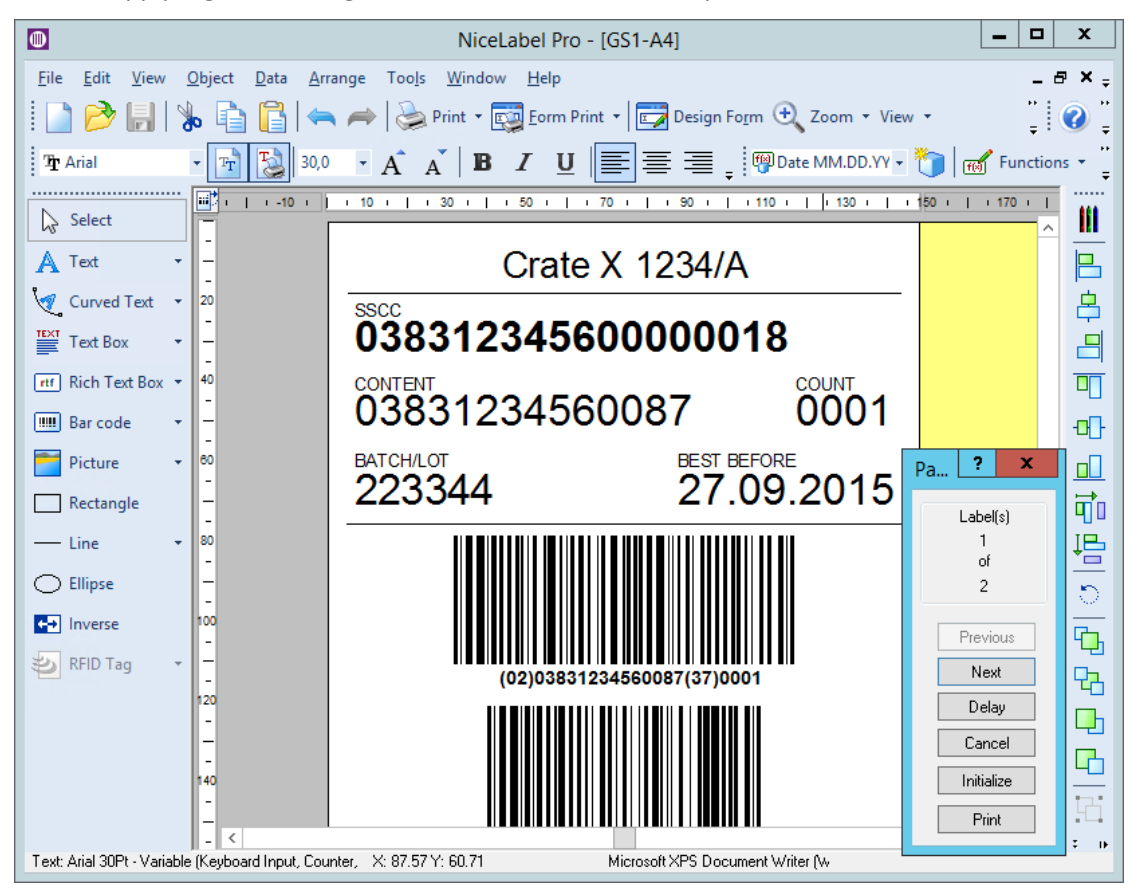

Figure 1: NiceLabel Pro running on the server and displaying the user interface on the user's desktop – no visual difference when running the application installed as a local client

The NiceLabel program runs in its own resizable window, can be dragged between multiple monitors, and has its own entry in the task bar and has the look and feel of the installed

desktop application. The application runs on the server, but displays its user interface on the client's desktop.

The bottom line is that you can run NiceLabel applications to design or use your files without any NiceLabel client installed on the workstation. This can reduce the complexity and reduce the administrative overhead in many situations.

Labels can be printed using the printer drivers that are installed on the RemoteApp server. The server will create the print job and send it to the printing.

### <span id="page-3-0"></span>New Commands in the Control Center

The Document Storage displays new commands to open the label designer, form designer, label run-time, or form run-time from the RemoteApp server. The commands are available in the toolbar and when right-clicking the file. The options you see are dependent on the role and privileges of the currently logged in user. For example, the users from the Production environment will not have permission to edit labels.

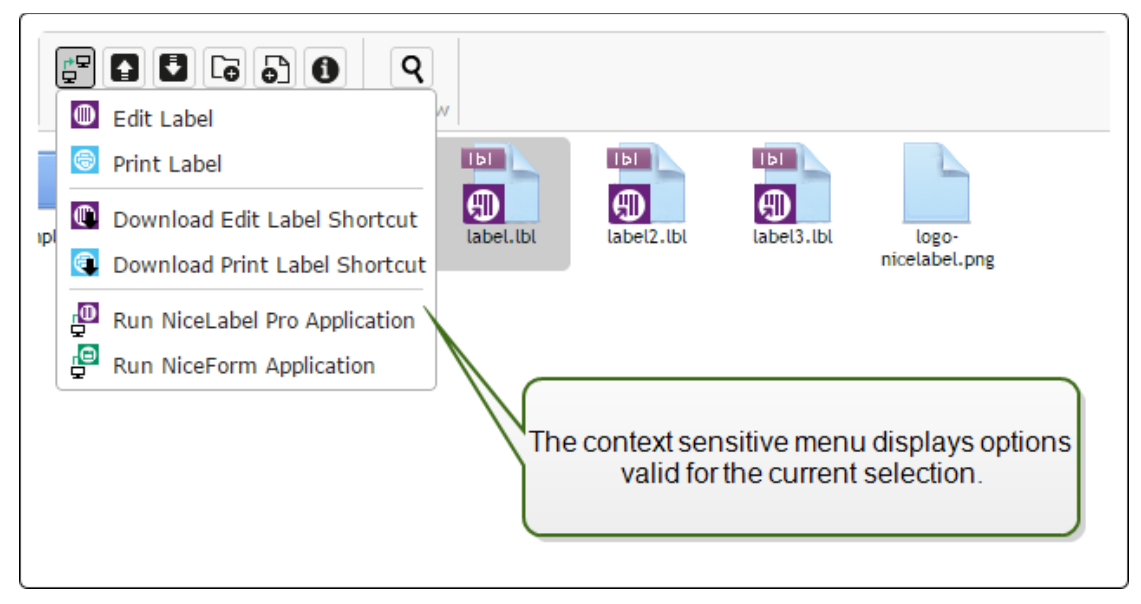

Figure 2: New commands for accessing the Application Server functionality

When you use a supported browser, then running these commands will seamlessly run the respective NiceLabel program from the Application Server. For example, double-clicking the label will open it in NiceLabel Pro running on the Application Server. If all of the prerequisites are not met, the browser will download the .RDP file containing a description of the remote session, which you can execute manually to invoke the remote NiceLabel program and open the requested file.

You can start NiceLabel applications from the Control Center. You can also create shortcuts for the applications and run them from your desktop.

### <span id="page-4-0"></span>Running NiceLabel Client on Mac OS and Android

The Application Server extends NiceLabel technology to other operating systems, such as Mac OS and Android. Because the NiceLabel application is executed on the server, the only task the client (remote session client) has is to display the window content.

You must have "Remote Desktop Client" installed on your device, which will download the .RDP from Control Center and use it to display remote application.

In Safari, double-clicking the label in the Document Storage will download the .RDP file that you must run manually to open NiceLabel designer or runtime. In Chrome, the label will open seamlessly in NiceLabel designer.

NOTE: The experience may vary dependent on the device/operating system you are using.

### <span id="page-4-1"></span>Technical Background

NiceLabel Control Center integrates into the existing Microsoft RemoteApp infrastructure that must already be installed, set up, and licensed in your environment.

NiceLabel client (NiceLabel PowerForms Desktop) is installed on the server that has the RemoteApp role enabled. Furthermore, the NiceLabel applications must be published as RemoteApp programs.

The user connects to the Control Center server and works with files in the Document Storage. When the label file is double-clicked, the request to open the label in designer is sent to the RemoteApp server, where the NiceLabel is executed. The program's user interface is shown on the user's computer. This is valid for label/form designers as well as the runtime applications for printing labels and for running forms.

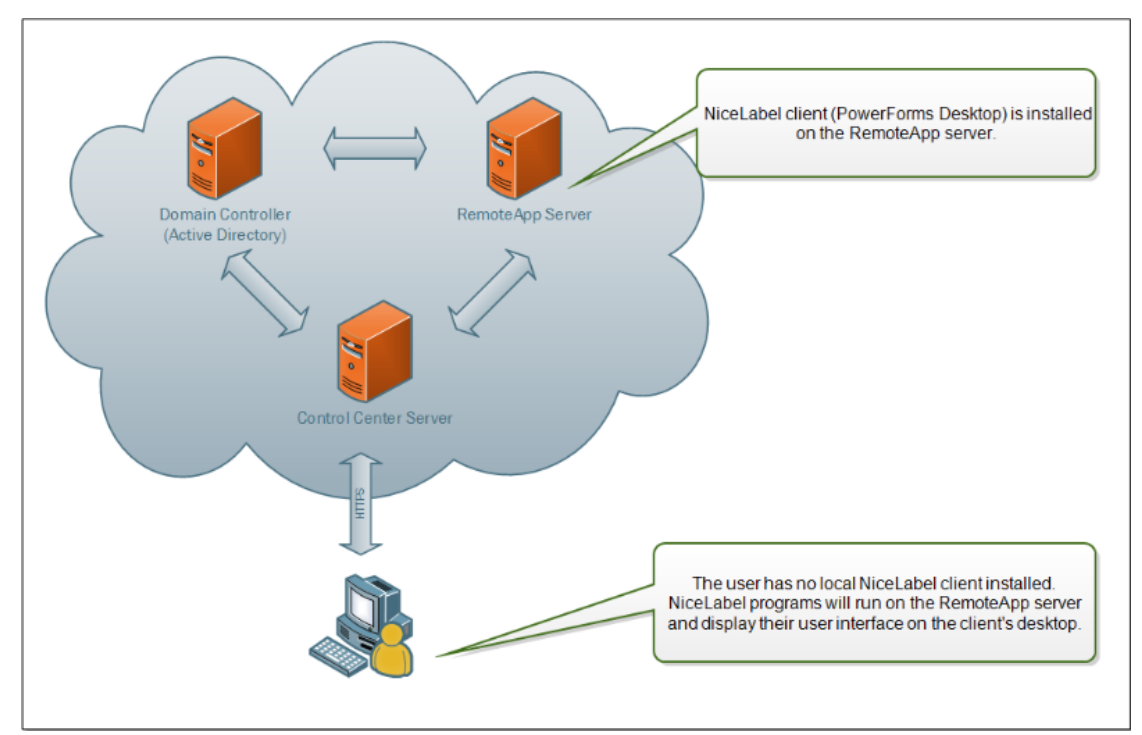

Figure 3: Technical background

For more information about the necessary configuration on the NiceLabel Control Center side, please refer to the **NiceLabel Control Center Installation Guide**. You will have to discuss the necessary implementation steps with your IT team.

### <span id="page-5-0"></span>Performance Optimizations

### <span id="page-5-1"></span>Document Storage Server WebDAV Performance Optimization

The Document Storage within NiceLabel Control Center relies on the WebDAV technology and stores the files in the Microsoft SQL Server. Numerous optimizations were implemented to speed up access to the files, such as:

- Fewer database transactions.
- Obtaining the exact amount of file information that is needed, without the extra data overhead.
- Caching the requests.

These optimizations result in a significant boost in performance, especially with folders that contain a lot of files.

### <span id="page-5-2"></span>Performance Optimization on the History Pages

The database requests for data displayed in the History pages have been optimized. The information is now shown faster, providing better user experience when you are working on a Control Center system that has collected a lot of print history data.

### <span id="page-5-3"></span>Control Center is Configured to Never Go to Sleep

When you install a fresh instance of the NiceLabel Control Center on the server which runs Internet Information Services 8 (IIS 8) or higher, the Control Center's Web page is configured to be always running.

This results in a better user experience. When you request data from the Control Center, such as a label file, details about the history event, or a license for your client, the Web page does not need to wake up first. At any time, it is already loaded inside the IIS waiting for requests.

NOTE: To achieve the same behavior on older versions of IIS, you have to configure it yourself in the **Internet Information Services (IIS) Management** on the server.

### <span id="page-6-0"></span>Other updates

### <span id="page-6-1"></span>User Guides and Help Are Available in French and German Languages

Control Center user guide and online help system have been localized into French and German languages.

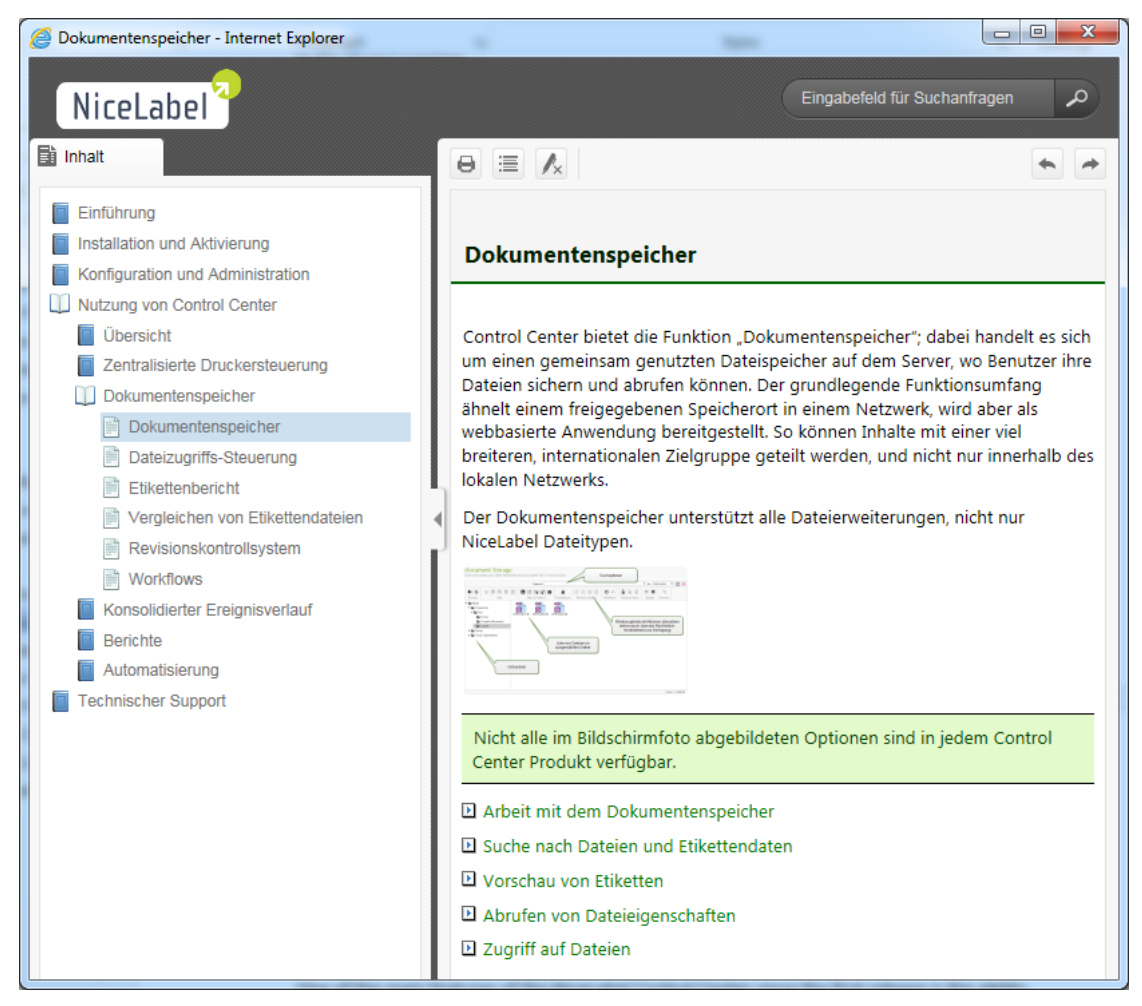

Figure 4: Online help system in German language

### <span id="page-6-2"></span>Seamless Support for Document Storage Operations in the Chrome Browser

To enable the best experience using the Document Storage in Chrome the browser extension has been developed. The extension more tightly integrates Document Storage with the NiceLabel client and allows seamless operations:

• The browser extension can detect the locally installed NiceLabel client. If there is no local client installed, the application will run from the RemoteApp server.

• Double clicking the file will open it in the respective application without any prompts. The file will not be downloaded to disk as in the previous version.

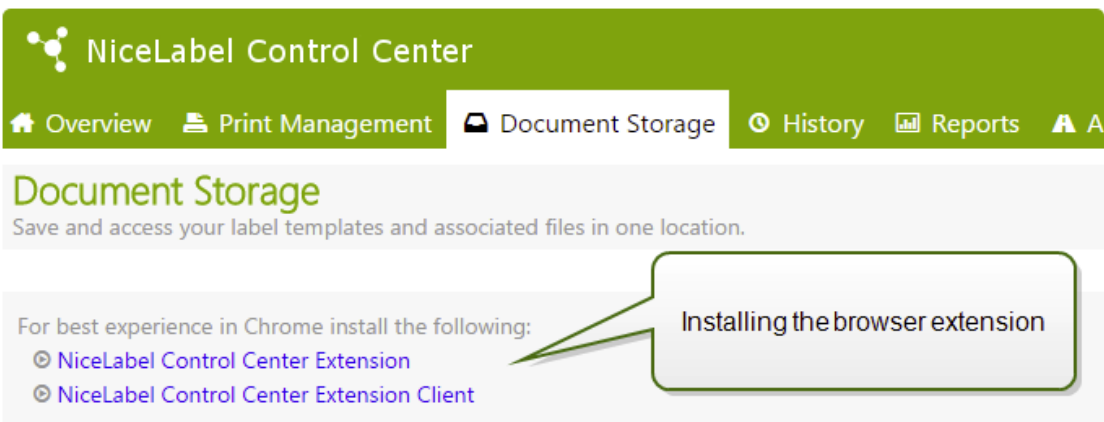

Figure 5: Chrome browser extension for file operations in the Document Storage

### <span id="page-7-0"></span>Printer Status Retrieving Also for non-NiceLabel Printer Drivers

One of the main features of the NiceLabel Control Center since the first release is the ability to display live printer statuses from label printers installed on the workstations. When the NiceLabel client on such a workstation is activated with the Control Center license, the printer statuses are reported to the Control Center, which can be configured to send out automated alerts in case of printer problems.

Typical problems reported from the printer might be "not accessible", "out of labels", "out of ribbon", and similar. This functionality was bound to the label printers driven by the NiceLabel printer drivers.

Today, the new NiceLabel Control Center can display printer statuses for printers that can already send their status to the Windows Spooler, which displays it. The information regarding the printer status that you can see in the Windows Spooler for non-NiceLabel printer drivers is reported and also displayed in the Control Center.

NOTE: The Control Center has been updated with this functionality. To be able to use it, you will have to upgrade the clients to version 6.5, when available.

### <span id="page-7-1"></span>Applying Values from an External Data File for Label Preview and Comparison

The label templates are usually designed with variables that do not have any default value defined. This ensures that there are no hard coded values that would be used during printing. On the other hand, it makes the label preview and comparison a more difficult task because you have to provide the values for variables before the label preview is generated. When generating the label preview, you can already enter the values manually.

The new version of Control Center will work with the external data file with a list of variables and their values and will automatically use it for the label preview. The data file must provide the *name:value* pairs. There must be a name of the variable and there must be a

value for the variable. All *name:value* pairs are read from the data file and values sent to the variables of the same name defined in the label.

You can use a unique data file per each label, or you can use a global data file for all labels.

Two different layouts of the data file can be used, the first being XML data structure, the second being plain text. Choose what fits your environment best.

```
<?xml version="1.0" encoding="utf-8"?>
<Variables>
   <variable name="Variable 1">Value 1</variable>
   <variable name="Variable 2">Value 2</variable>
   <variable name="Variable 3">Value 3</variable>
</Variables>
```
Figure 6: XML data file with name:value pairs

```
Variable 1=Value 1
Variable 2=Value 2
Variable 3=Value 3
```
Figure 7: Plain text data file with name:value pairs

#### <span id="page-8-0"></span>Identifying a Control Center Instance in a Multitier Landscape

Increasingly more labeling operations have come to rely on a multitier configuration model as the most efficient way to stage and deploy the labeling-related files. A multitier approach removes all of the risks identified in case of a single system landscape, where a single server is used for development, testing, and production.

In such a landscape model, the new labeling solutions are created and test-driven in Development and Quality Assurance/Testing environments before they are adopted in the Production environment.

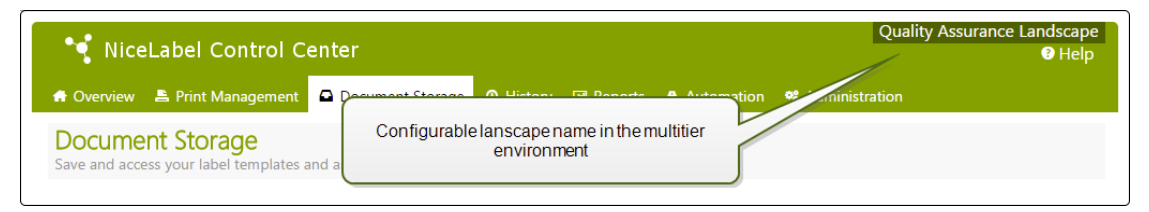

Figure 8: Easy identification of the current multitier platform

When working in a multitier landscape, you can configure custom names for each landscape. This makes it easier to identify to which landscape the current Document Storage belongs to.

#### <span id="page-8-1"></span>Check-out and Check-in of Multiple Files in the Document Storage

The Document Storage now supports checking-in and checking-out several files simultaneously. This can be a real time saver when you work with a large number of files.

You can use standard Windows shortcut Ctrl + click on the files to select multiple files within the same folder. You can even select the entire folder and select the command for check-in or out. Only valid candidates are processed. For example, when selecting a folder and

executing a Check-in command, all of the files that are currently in the checked-out state will be checked-in.

If an error occurs during the process, the summary is displayed at the end. The user learns about the files that could not be processed for some reason, such as "file is open in designer", "the check-out was discarded", and "file was deleted").

### <span id="page-9-0"></span>Uploading of Multiple Files Simultaneously

The limit of one file uploaded per one **Choose Files** buttons has been lifted.

The user can choose multiple files for uploading in the Open dialog box and they will all be uploaded simultaneously. You can press and hold Ctrl key while clicking the files in the Open dialog box in order to select multiple files.

| <b>Upload files</b>                   | ×                        |                                      |                            |                                |
|---------------------------------------|--------------------------|--------------------------------------|----------------------------|--------------------------------|
| <b>Choose Files</b><br>3 files        |                          |                                      |                            |                                |
| <b>Choose Files</b><br>No file chosen | <b>C</b> Open            |                                      |                            | $\mathbf{x}$                   |
| Choose Files   No file chosen         |                          | « NiceLabel 6 > Samples > Labels >   | Search Labels<br>$+$<br>×۱ | م                              |
| Add field                             |                          |                                      |                            |                                |
| Overwrite existing files              | Organize v<br>New folder |                                      |                            | $\circledR$<br>988 ▼<br>$\Box$ |
|                                       | <b>The Favorites</b>     | Name                                 | Date modified              | Type                           |
|                                       | $\Box$ Desktop           | <b>Compliance Labels</b>             | 18.2.2015 9:10             | File folder                    |
|                                       | <b>Downloads</b>         | Access Update                        | 4.10.2010 11:10            | NiceLabel Label                |
|                                       | <b>Recent Places</b>     | <b>D</b> Access WriteNew             | 4.10.2010 11:10            | NiceLabel Label                |
|                                       | $\bigoplus$ Dropbox      | C CmdFile                            | 15.10.2012 10:26           | NiceLabel Label                |
|                                       | Storage Server           | <b>D</b> Database Filter             | 23.5.2013 13:37            | NiceLabel Label                |
|                                       |                          | D ID_CARD                            | 23.5.2013 13:37            | NiceLabel Label                |
| Selected items: 1 (151 KB)            | <b>Libraries</b><br>a    | <b>D</b> JOB                         | 4.10.2010 11:10            | NiceLabel Label                |
|                                       | Documents                | Keripack.slnz                        | 12.10.2012 15:09           | <b>SLNZ File</b>               |
|                                       | <b>Music</b>             | □ Keripack-Box Label                 | 15.10.2012 10:26           | NiceLabel Label                |
|                                       | <b>Pictures</b>          | Keripack-Package Label               | 15.10.2012 10:26           | Nicel abel Label               |
|                                       | Subversion               | D lookup table                       | 4.10.2010 11:10            | NiceLabel Label                |
|                                       | Videos<br>Ħ              | Registration                         | 16.10.2012 7:39            | NiceLabel Label                |
|                                       |                          | m.<br>$\overline{4}$                 |                            |                                |
|                                       |                          | File name: "JOB" "CmdFile" "ID CARD" | <b>All Files</b><br>۰      |                                |
|                                       |                          |                                      | Open                       | Cancel                         |
|                                       |                          |                                      |                            |                                |

Figure 9: Selecting multiple files in the Open dialog box

This feature is supported in the following browsers: Internet Explorer 10 and above, Chrome, and Firefox.

### <span id="page-9-1"></span>Detailed PowerForms Web License Information

The PowerForms Web Clients page in the Administration section shows the current license spending per each client. When you enable concurrent logins for a user account, that user can login from different computers simultaneously.

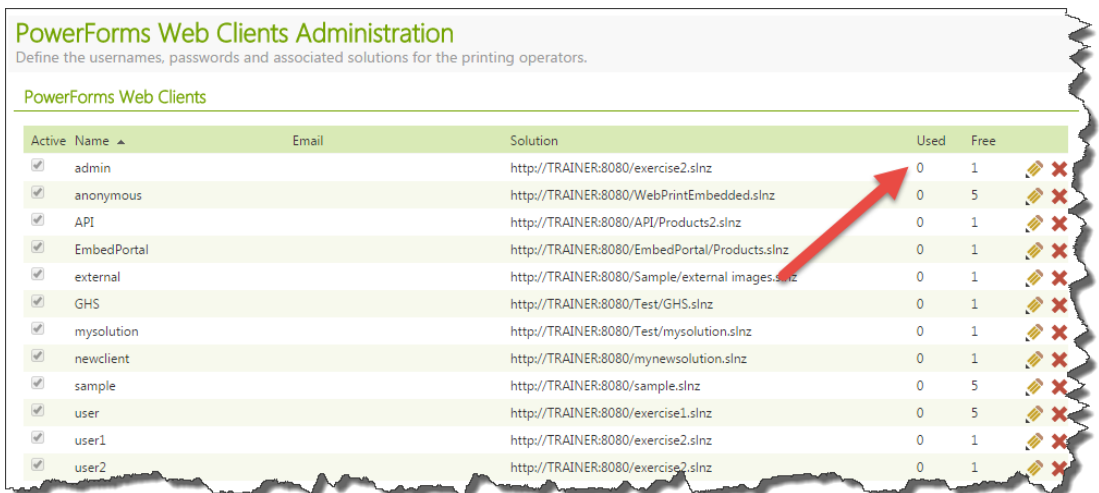

Figure 10: Displayed information about the current license spending

The numbers displayed here show the number of current logins and the number of free licenses available.

### <span id="page-10-0"></span>Compatibility Updates in Internet Explorer for Label Comparison

To ensure that the Label Comparison feature works correctly with Internet Explorer, the pages that are generated for the Label Comparison force the Document Mode property to the latest version (Edge). Otherwise, the users are not able to see the graphical comparison of the labels.